## 系统登入

输入网址 http://global.shupl.edu.cn/login 进入登入界面,首次登入的账号密码统一是学号

## 密码修改

1. 登入后点击右上角名字的下拉按钮,选择个人设置

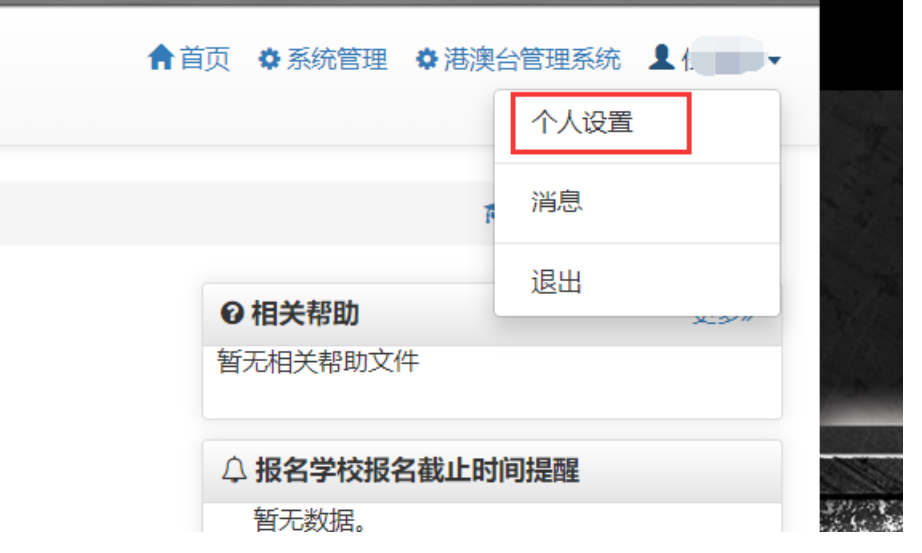

and the control of the control of the control of the control of the control of the control of the control of the

2. 点击修改密码

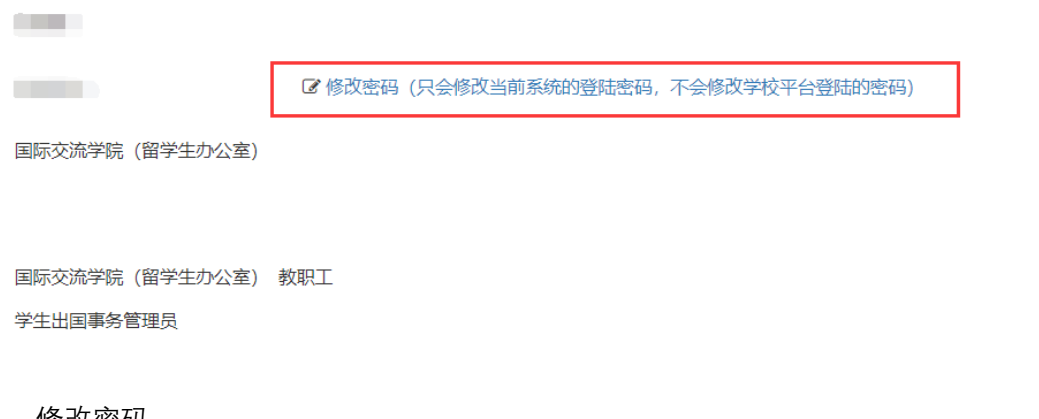

3. 修改密码

将原始密码和修改之后的密码输入进去点击修改即可

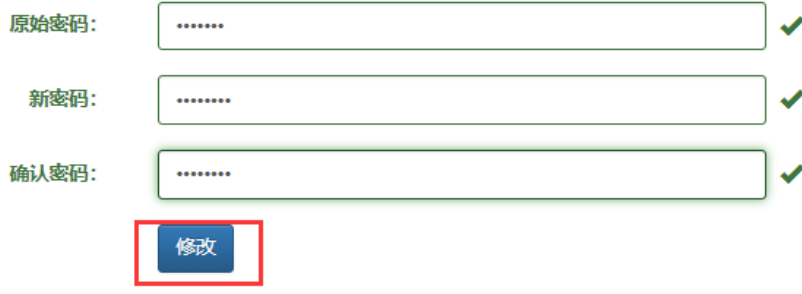